## Sut i wneud cais am le mewn ysgol

Bydd angen cyfeiriad e-bost arnoch i gwblhau'r cais.

Ewch i [www.caerdydd.gov.uk/derbyniysgolion](https://www.cardiff.gov.uk/CYM/preswylydd/Ysgolion-a-dysgu/Ysgolion/Gwneud-cais-am-le-mewn-ysgol/Pages/default.aspx)

Dewiswch y math o ysgol (Meithrin, Cynradd, Eilradd)

Cliciwch y botwm 'Mewngofnodi i'r system Gwneud Cais am Le mewn Ysgol'

Byddwch yn cyrraedd y dudalen isod.

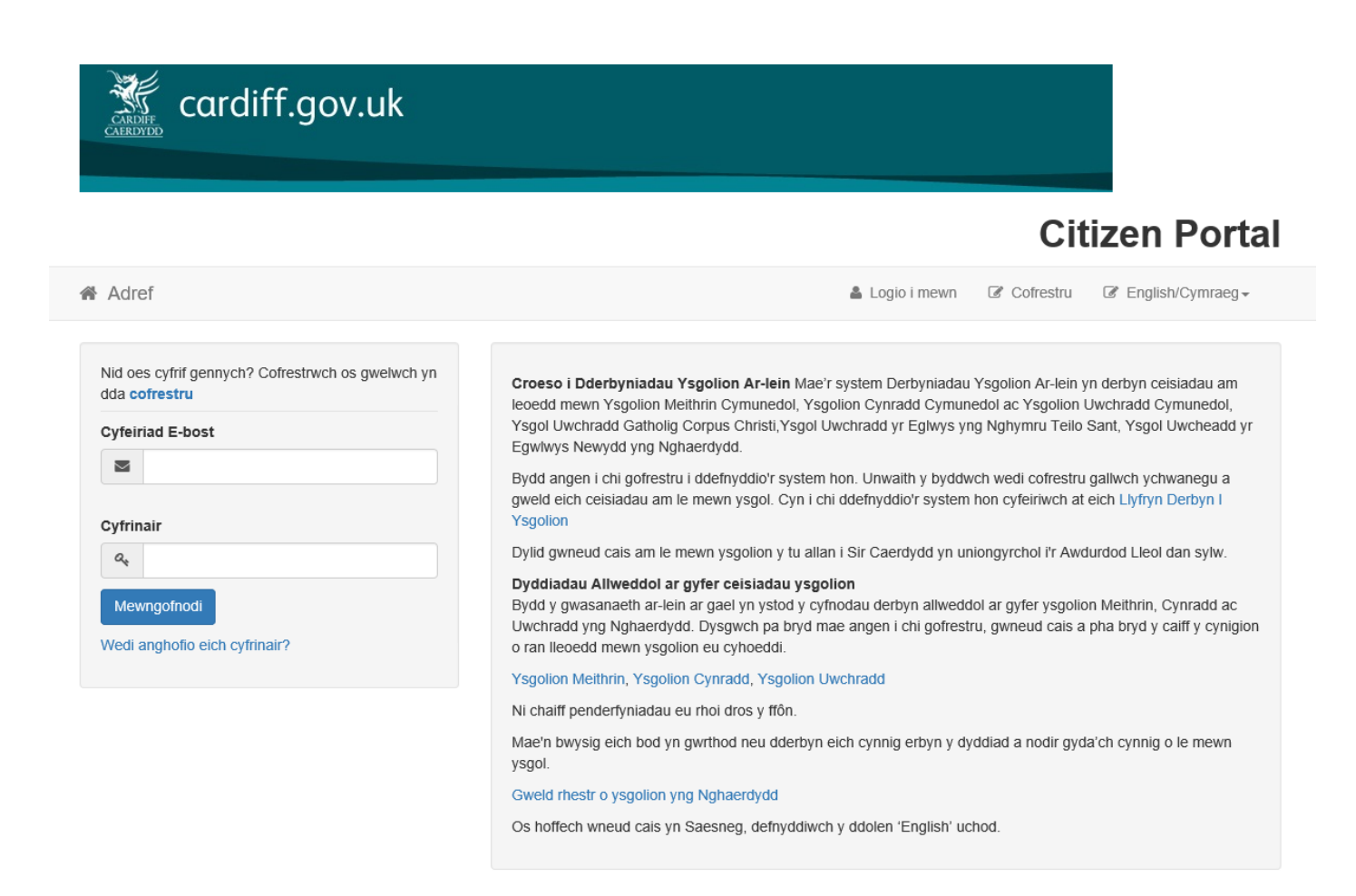

Os nad ydych wedi defnyddio'r system o'r blaen bydd rhaid i chi gofrestru.

Cliciwch ar Cofrestru, ac ewch i dudalen 2 y canllaw hwn.

Os oes gennych gyfrif, rhowch eich cyfeiriad e-bost a'ch cyfrinair, cliciwch Mewngofnodi, a neidiwch at dudalen 3 y canllaw hwn.

Defnyddiwch y botymau 'Yn ôl' a 'Nesaf' ar waelod pob adran yn hytrach na botwm 'yn ôl' eich porwr gwe.

Rhaid i dicio'r blwch Diogelu Data i fwrw ymlaen. Am wybodaeth ar hyn, cliciwch y ddolen (yn union uwchben y blwch ticio).

Ticiwch y blwch a chliciwch 'Parhewch'.

### Data Protection

๔ั่≯

You must provide consent for the Authority to use your information for the purpose shown below. If you do not wish to provide consent, you can not proceed with registration.

Declaration: I understand that any personal information I provide about me or my child will be processed, shared and retained in accordance with Data Protection legislation in order to carry out the performance of a public task. For further information on the Council's data protection requirements please contact the Data Protection Officer, Room 357, County Hall, CF10 4UW, email: dataprotection@cardiff.gov.uk Information on how Cardiff Council manages personal information, can be found on our full Privacy Policy on the Council's website https://www.cardiff.gov.uk/ENG/Home/New Disclaimer/Pages/default.aspx

 $\Box$  Please tick to confirm you have read and agree with the following the declaration specific to your application and the information contained in it.

Continue

2

Llenwch y manylion ar y sgrin 'Cofrestru'.

Pan fyddwch yn clicio'r blwch cyfrinair, byddwch yn gweld y blwch naid sy'n esbonio'r lleiafswm sydd ei angen am gyfrinair cryf (gweler yr enghraifft isod).

I fwrw ymlaen, llenwch bob blwch â seren.

Rhowch o leiaf un rhif ffôn.

Cliciwch ar 'Anfonwch y Cofrestriad'.

## **Citizen Portal**

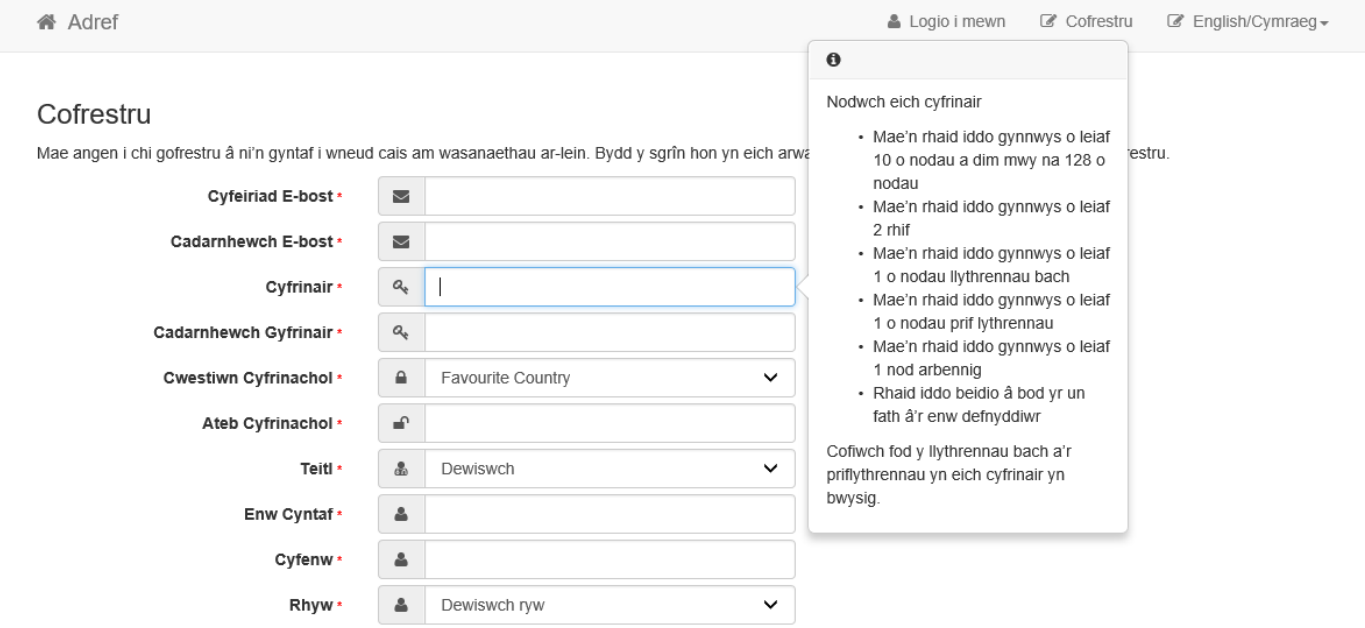

I ddod o hyd i'ch cyfeiriad cartref nodwch eich cod post ac yna cliciwch Dod o Hyd i Gyfeiriad. Oes nad ydych yn ei wybod, edrychwch amdano yma. Os nad yw'ch cyfeiriad wedi'i nodi, cliciwch 'Does gen i ddim cod post' a theipiwch y cyfeiriad cywir yn y blychau.

Cod Post \*

番

Nid oes gennyf God Post

Rhowch rif ffôn ble gellir cysylltu â chi yn ystod oriau swyddfa arferol

Unwaith y mae wedi'i gwblhau, bydd cais i chi wirio eich e-bost. Cliciwch ar y ddolen yn y neges a dderbynioch chi gan derbyniysgolion@caerdydd.gov.uk Bydd hyn yn cadarnhau eich cyfrif.

Bydd y sgrin nesaf yn cadarnhau bod eich cofrestriad yn llwyddiannus.

Cliciwch 'Mewngofnodi' a rhowch eich cyfeiriad e-bost a chyfrinair.

Isod mae'r sgrin gyntaf byddwch yn ei gweld ar ôl mewngofnodi. I ddychwelyd at y sgrin hon ar unrhyw adeg, cliciwch 'Cartref'.

Os fyddwch yn gadael y sgrin am gyfnod, cewch eich allgofnodi, a bydd rhaid i chi fewngofnodi eto i ail-wneud eich cais.

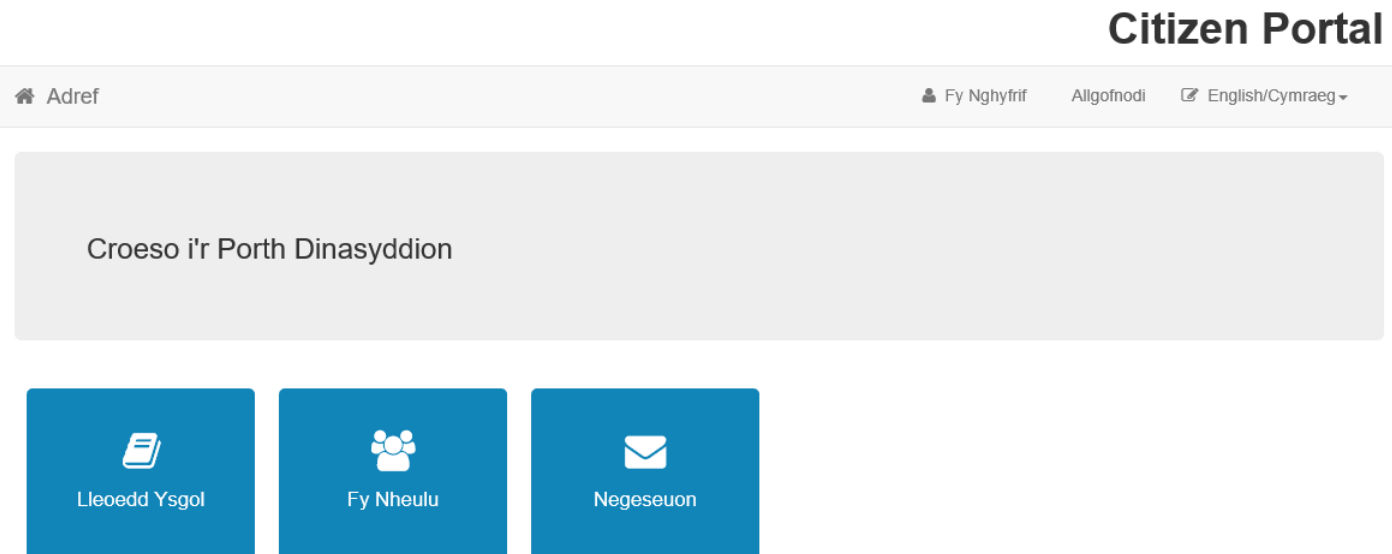

Cliciwch ar yr eicon 'Fy Nheulu'. Oddi yma, gallwch greu cofnod newydd i'ch plentyn.

# **Citizen Portal**

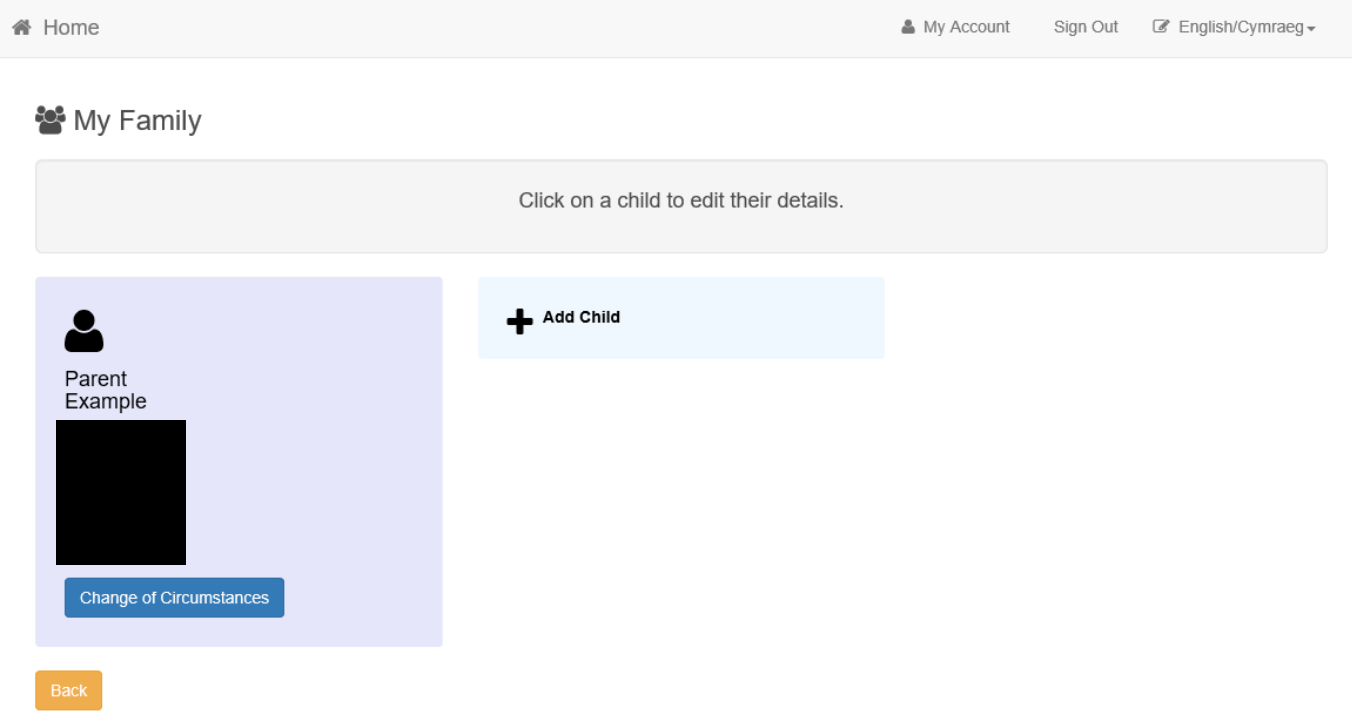

Cliciwch ar 'Ychwanegu Plentyn' a chwblhewch y manylion ar y sgrin nesaf. Fel o'r blaen, rhaid i chi gwblhau pob rhan â seren.

Os yw'r plentyn yr ydych yn gwneud cais amdano hefyd yn byw yn y cyfeiriad hwn, bydd y cyfeiriad a roesoch ar gyfer manylion eich cyfrif yn cael ei gynnig.

Cliciwch ar y cyfeiriad hwn i'w ddethol ac yna cliciwch ar y botwm 'Ychwanegu Plentyn' glas. Os ydych am ddefnyddio cyfeiriad gwahanol, cliciwch ar "Cliciwch i ychwanegu cyfeiriad newydd" ac ychwanegwch un arall, yna cliciwch ar "Ychwanegu Plentyn".

Os oes angen ychwanegu plentyn arall (e.e. efeilliaid), ailadroddwch y cam diwethaf. Unwaith i chi ychwanegu'r holl blant sydd angen, dychwelyd at y dudalen 'Cartref' a chliciwch ar yr eicon 'Lleoedd Ysgolion' i ddechrau eich cais.

#### **E** Lleoedd Ysgol

DERBYN I ADDYSG FEITHRIN: BLWYDDYN YSGOL 2018/19: I blant a aned rhwng 1 Medi 2015 a 31 Mawrth 2016: bydd canlyniadau'r ceisiadau ar gael o ddydd Llun 1 Hydref 2018

TROSGLWYDDO I ADDYSG UWCHRADD: MEDI 2019: Bydd y broses ymgeisio ar-lein yn agor ddydd Llun 24 Medi 2018 tan ddydd Llun 19 Tachwedd 2018. Bydd canlyniadau'r ceisiadau ar gael o ddydd Gwener 1 Mawrth 2019.

DERBYN I ADDYSG GYNRADD: MEDI 2019: Bydd y broses ymgeisio ar-lein yn agor ddydd Llun 12 Tachwedd 2018 tan ddydd Llun 7 Ionawr 2019. Bydd canlyniadau'r ceisiadau ar gael o ddydd Mawrth 16 Ebrill 2019.

#### Gwneud cais newydd

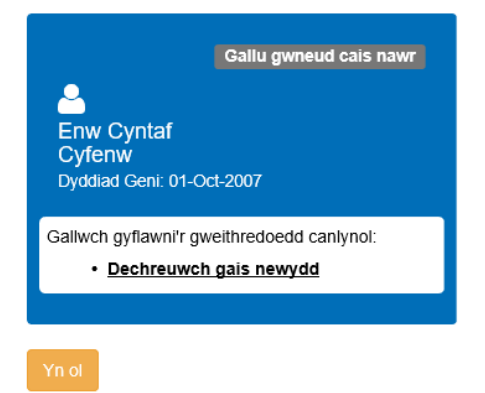

Ychwanegu Plentyn

Ar y sgrin 'Lleoedd Ysgolion', bydd gan bob cofnod plentyn yr ydych wedi eu creu, deilsen glas ar wahân. Bydd y wybodaeth ar y deilsen yn newid yn ddibynnol ar statws eich cais, ac ar gamau gwahanol drwy'r broses dderbyn. Efallai y byddwch am ddychwelyd yma i wneud newidiadau i'ch cais, neu, ar ôl y dyddiad cynnig, i wirio canlyniad eich cais.

Cliciwch ar 'Dechrau cais newydd'.

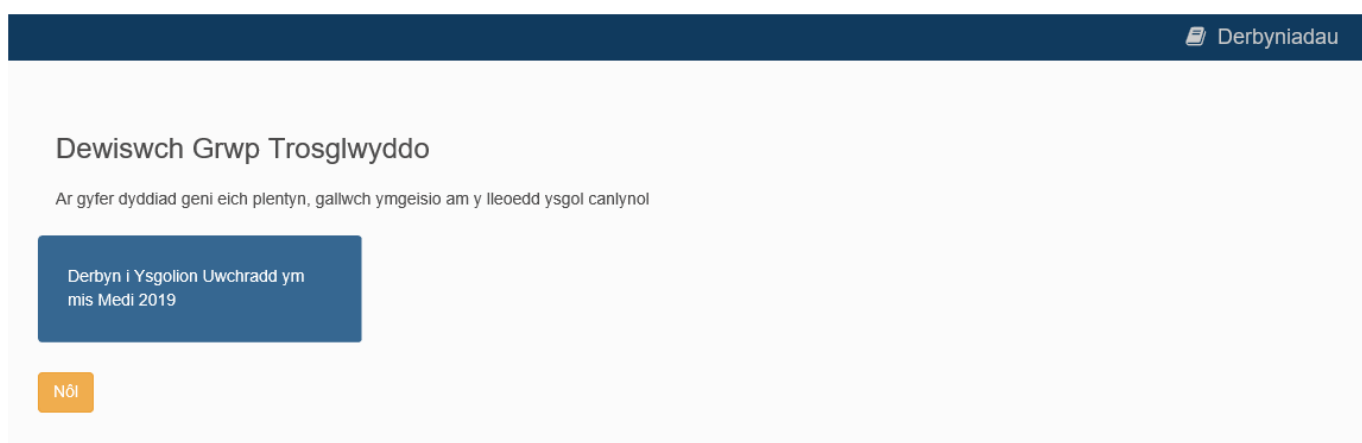

Ar y sgrin nesaf hon, dewiswch eich 'Grŵp Trosglwyddo'. Y 'Grŵp Trosglwyddo' yw ein henw ni ar fath o gais. Mae'r sgrin hon ond yn arddangos Grwpiau Trosglwyddo sydd ar gael i'r plentyn, ar sail eu dyddiad geni. Fel arfer dim ond un sydd.

Cliciwch y blwch sy'n disgrifio'r math o gais yr hoffech wneud.

Ar y sgriniau canlynol byddwch yn cael sawl cwestiwn am eich cais. Ticiwch unrhyw ddatganiad sy'n berthnasol i chi, fel arall gadewch yn wag. Defnyddiwch y botymau 'Yn ôl' a 'Nesaf' ar waelod pob adran yn hytrach na botwm 'yn ôl' eich porwr gwe.

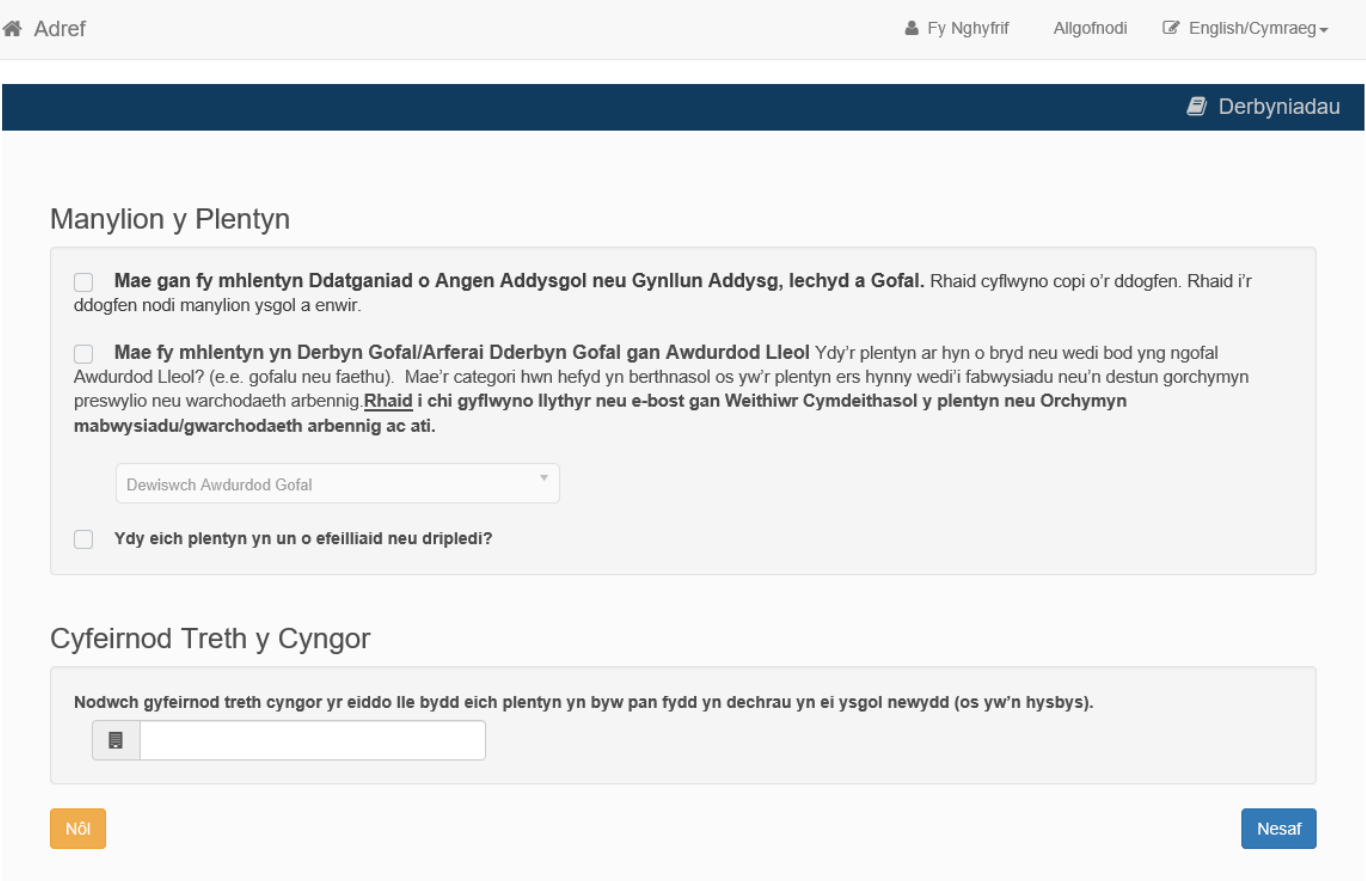

Ar y sgrin uchod, darllenwch y datganiadau a thiciwch hwy os ydynt yn berthnasol i'ch plentyn. Os yw eich plentyn yn Derbyn Gofal/Wedi Derbyn Gofal:

- nodwch yr Awdurdod Gofal
- rhowch eich rhif cyfeirnod Treth Gyngor (mae hwn ar eich Datganiad Treth Gyngor neu ohebiaeth gysylltiedig). Bydd hyn yn ein helpu i gadarnhau eich cyfeiriad heb orfod cysylltu â chi yn ddiweddarach am dystiolaeth bellach.

Cliciwch 'Nesaf'

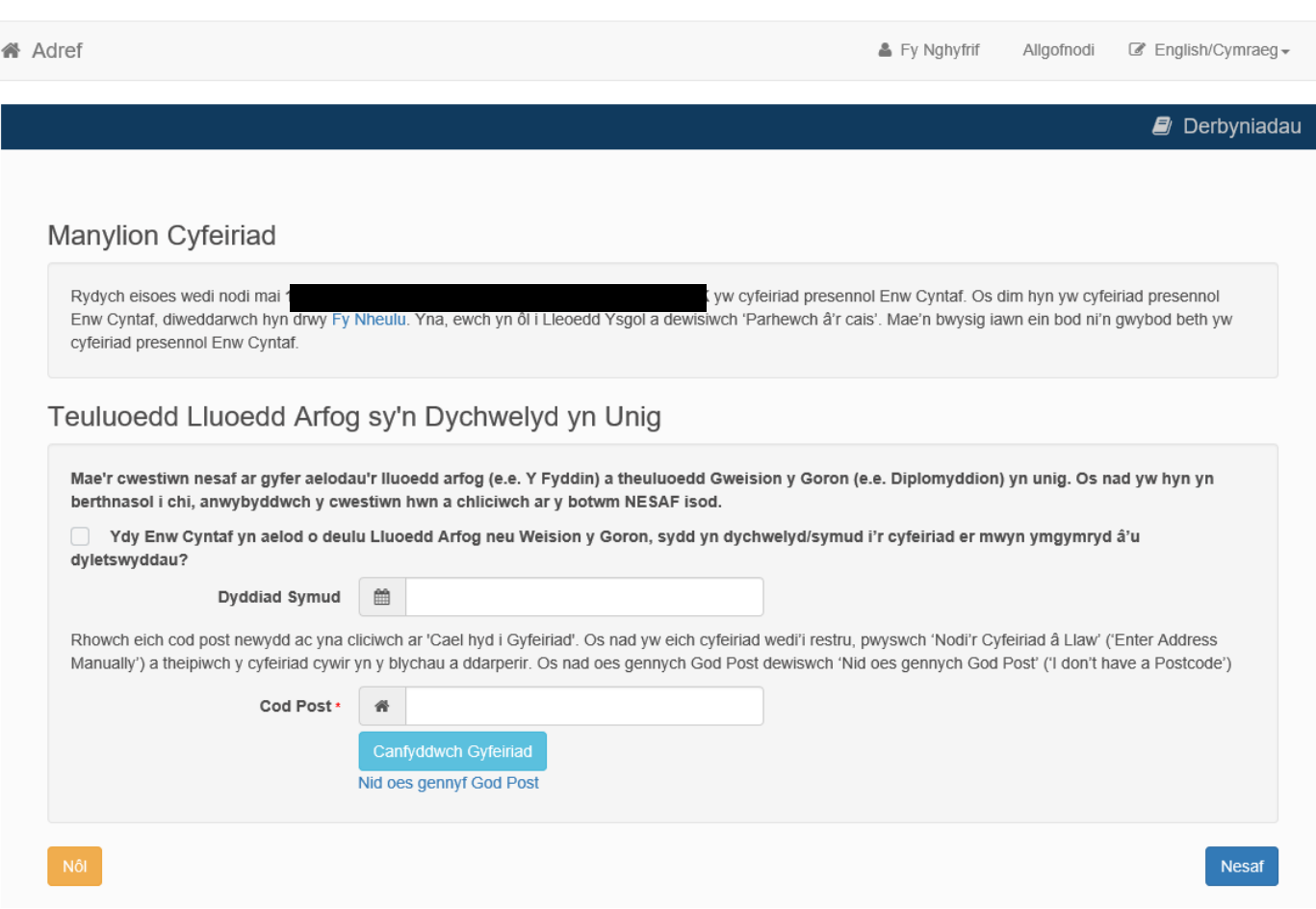

Os ydych yn deulu yn y Lluoedd Arfog neu'n Weision y Goron (e.e. y gwasanaeth milwrol neu ddiplomyddol) ac mewn cyfeiriad gwahanol cyn dechrau tymor Medi 2019, rhowch y cyfeiriad yma.

Os nad yw hyn yn berthnasol i chi, cliciwch 'Nesaf'.

8

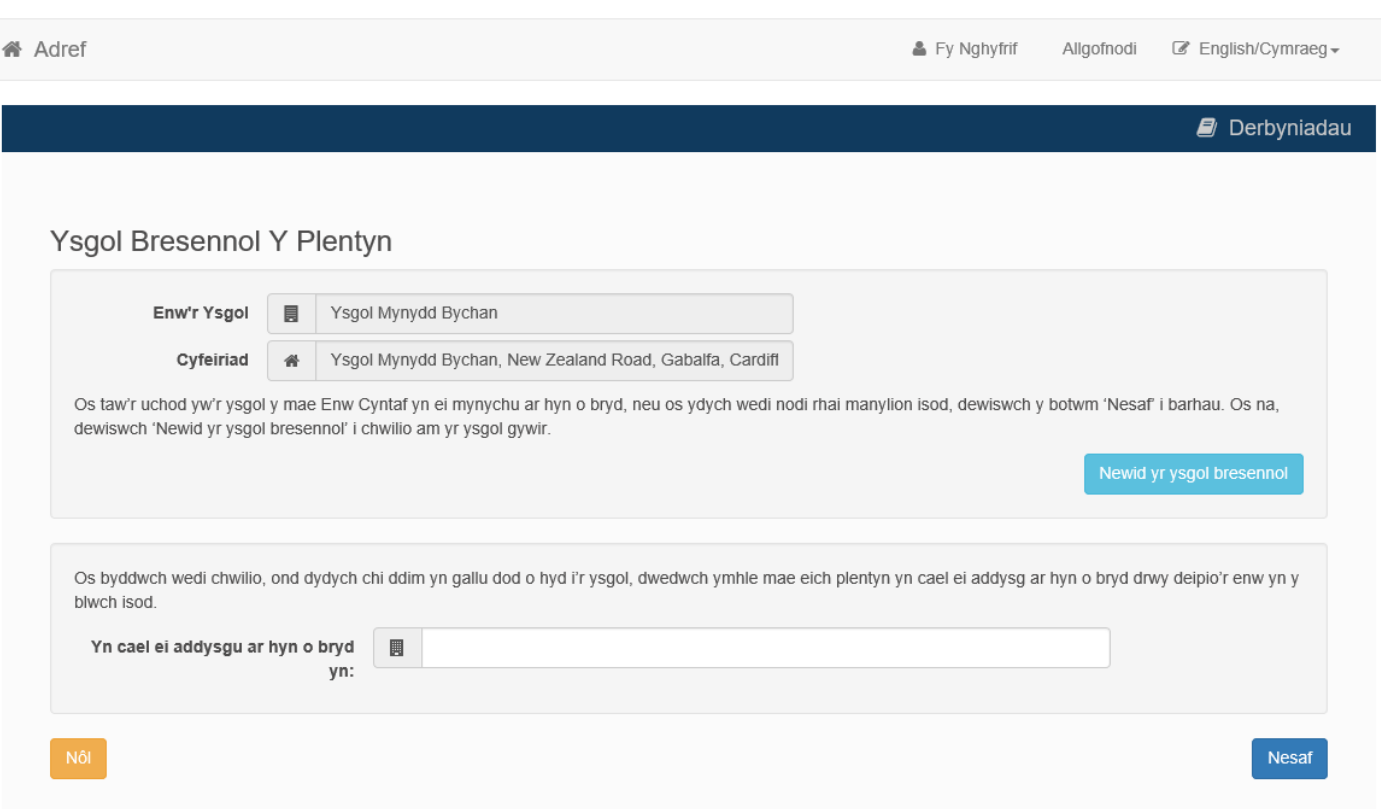

Mae 'Ysgol Gyfredol eich Plentyn' fel arfer wedi'i lenwi'n barod ar sail gwybodaeth y rhoesoch pan lunioch chi gofnod eich plentyn. Gallwch ei newid yma os dymunwch. Pan yn hapus, cliciwch 'Nesaf'.

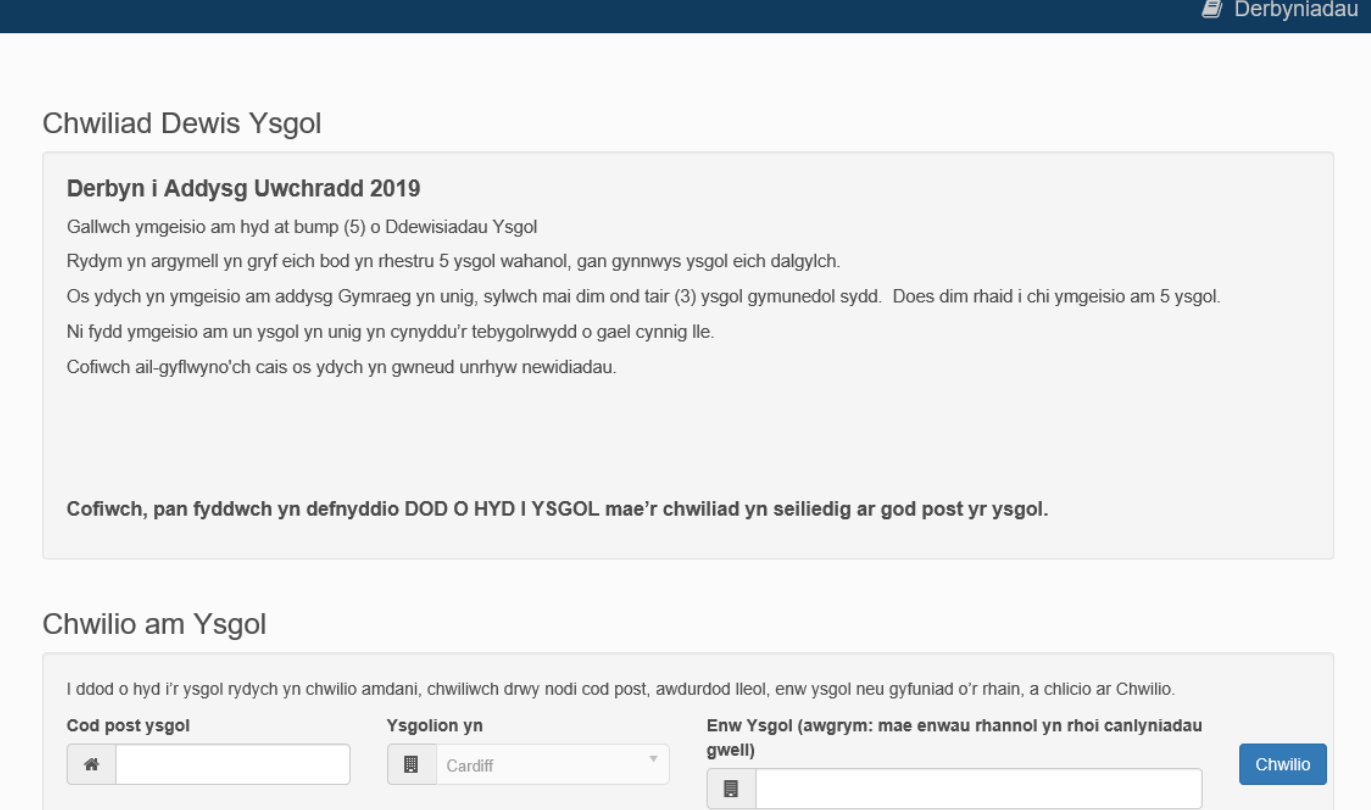

Darllenwch yr adran ar y dudalen hon sy'n disgrifio'r nifer o geisiadau a argymhellir ar gyfer y math yma o gais.

Dywedwch pa ysgolion yr hoffech wneud cais amdanynt. Mae'n gyflymach os ychwanegwch hwy yn ôl eich dewis. Dewch o hyd i'ch ysgol drwy deipio llythrennau cyntaf enw'r ysgol i'r blwch 'Enw'r Ysgol' a chlicio 'chwilio'. Wrth chwilio heb ychwanegu testun, bydd rhestr lawn o bob ysgol yn ymddangos.

I ddewis eich ysgol, cliciwch ar ei henw o'r rhestr sy'n dilyn.

Bydd y sgriniau nesaf yn gofyn cwestiynau yn benodol i'r dewis hwn.

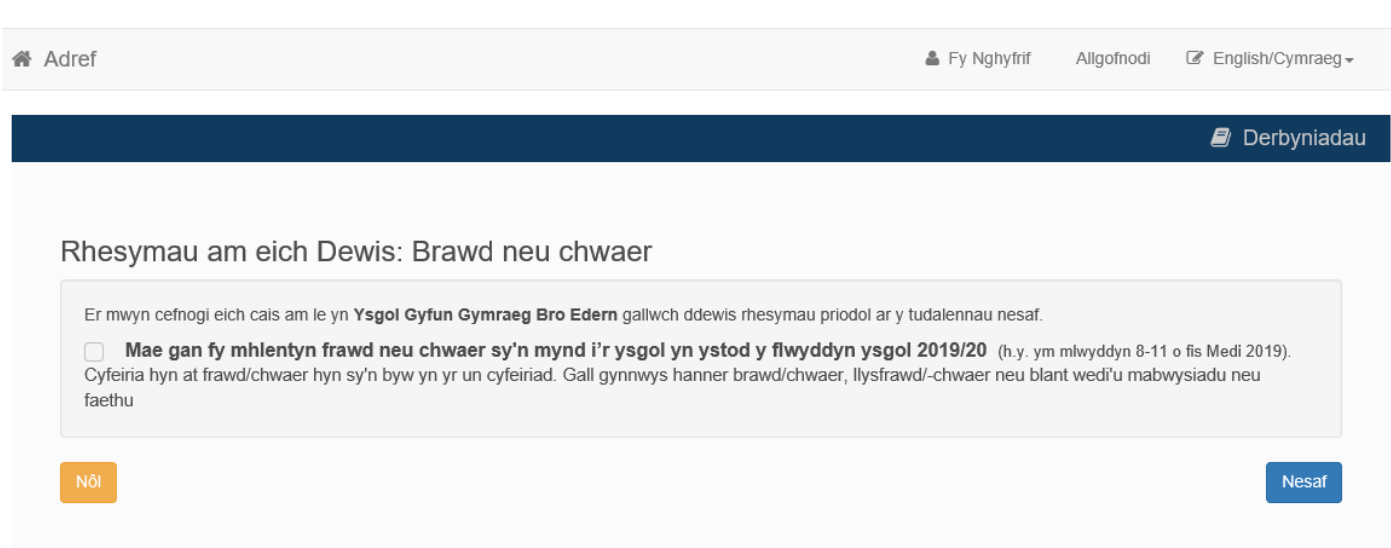

Ticiwch os yw'r datganiad hwn yn berthnasol.

Cliciwch 'Nesaf' Bydd rhaid i chi roi manylion am y brawd neu'r chwaer os symudwch ymlaen heb dicio'r blwch hwn.

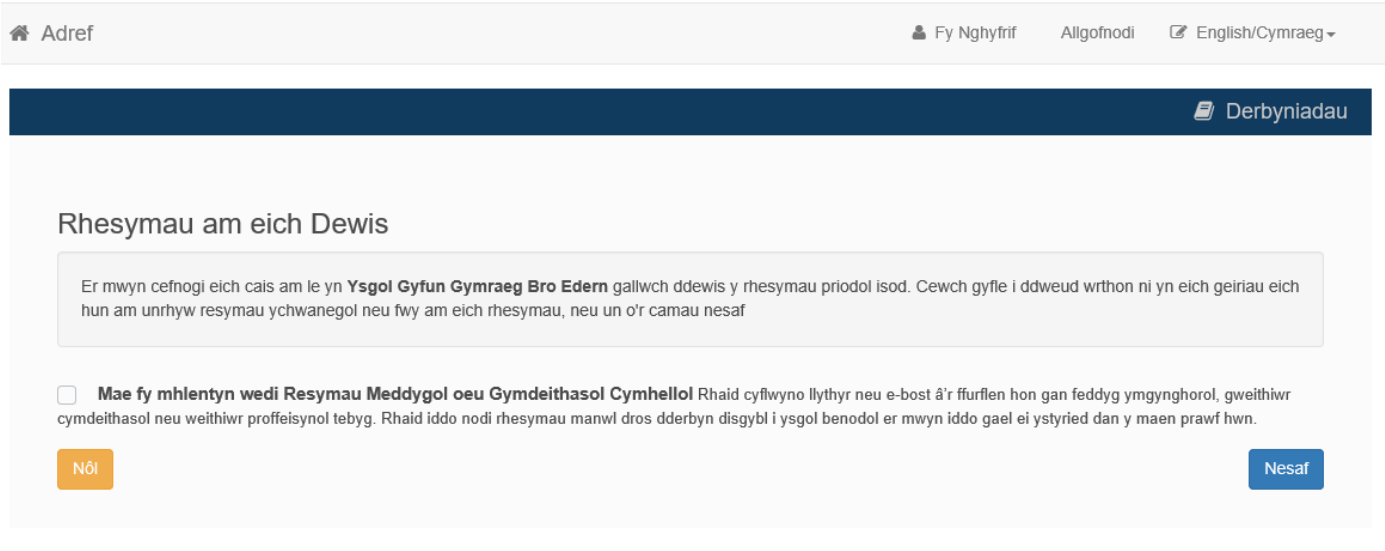

Ticiwch os yw'r datganiad hwn yn berthnasol.

Cliciwch 'Nesaf'

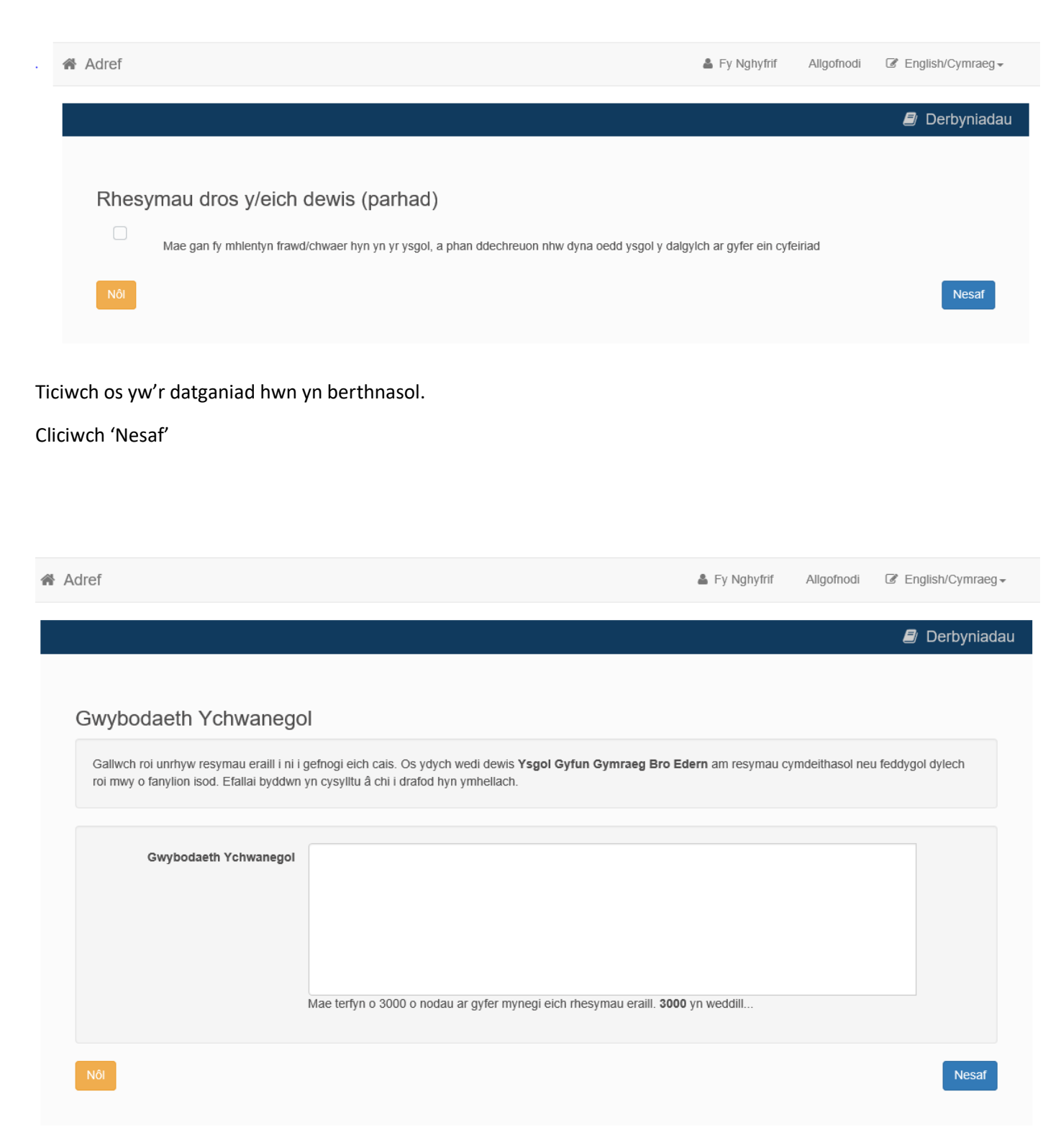

Os ydych am ychwanegu datganiad cefnogol neu debyg, gallwch wneud hyn ar y sgrin hon. Byddwch yn ymwybodol bod yr holl fanylion sy'n berthnasol i'ch cais yn cael eu gofyn rhywle arall. Efallai nad ystyrir unrhyw destun a rowch yma.

Rhaid i chi uwchlwytho unrhyw dystiolaeth gefnogol ar wahân. Rhaid i bob tystiolaeth ddod o ffynonellau swyddogol (e.e. ymgynghorydd ysbyty, llys teuluol, tystysgrif mabwysiadu ac ati)

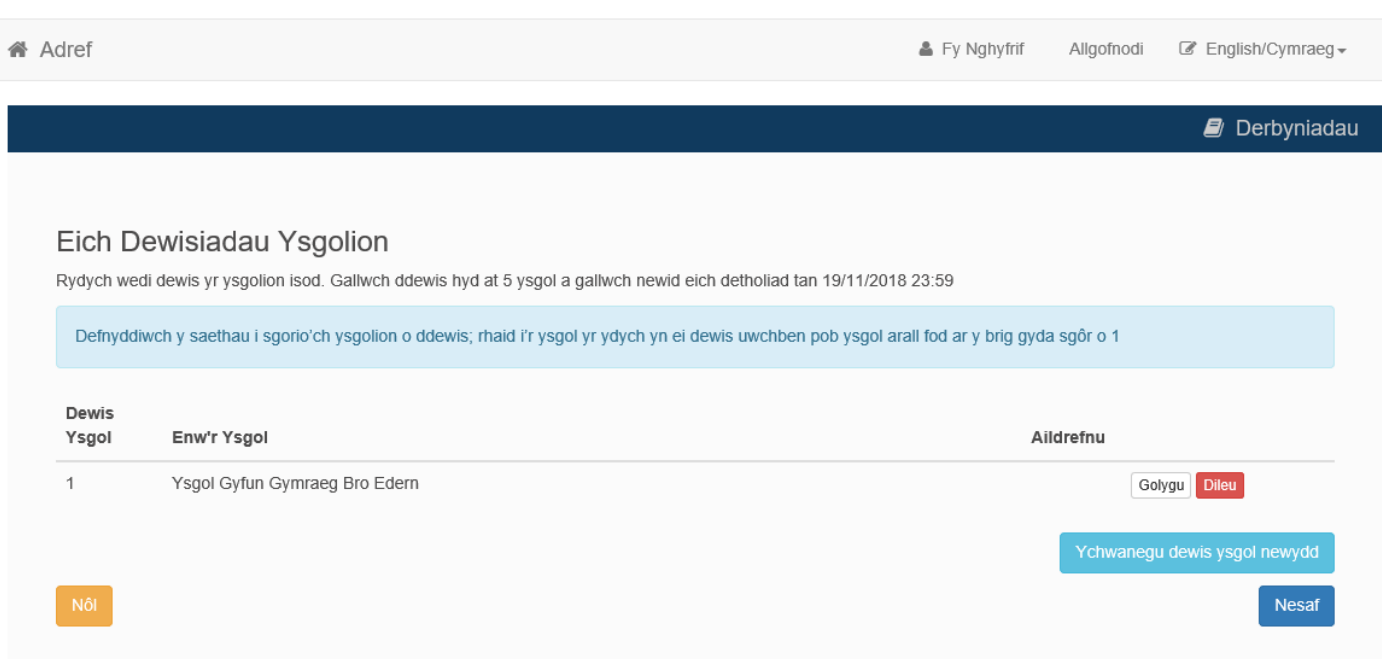

Mae'r sgrin hon yn rhoi rhestr gyfredol o'ch dewisiadau wrth i chi eu hychwanegu. Pan fyddwch wedi ychwanegu eich dewis cyntaf, cliciwch 'Ychwanegu ysgol newydd o ddewis'.

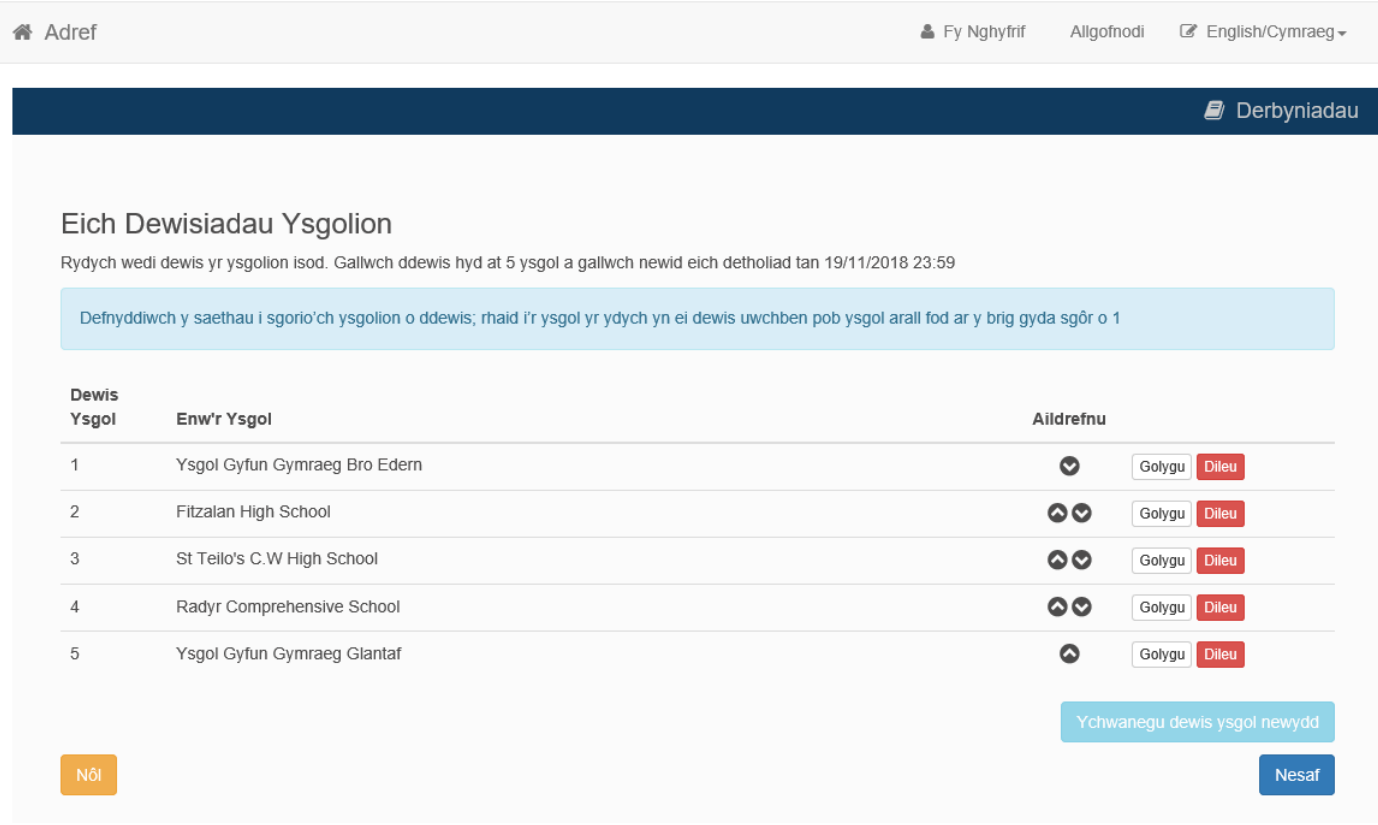

Unwaith i chi ychwanegu mwy nag un dewis, gallwch ail-drefnu'r dewisiadau gyda'r saethau yn y golofn ail-drefnu. Gallwch newid trefn eich dewisiadau drwy glicio ar y botwm 'Golygu' ar res yr ysgol honno.

Pan ydych yn hapus gyda'r drefn, cliciwch 'Nesaf'.

Argymhellwn 5 dewis ar gyfer ceisiadau uwchradd a 3 ar gyfer cynradd. Argymhellwn hefyd eich bod yn cynnwys yr ysgol yn eich dalgylch fel un o'ch dewisiadau.

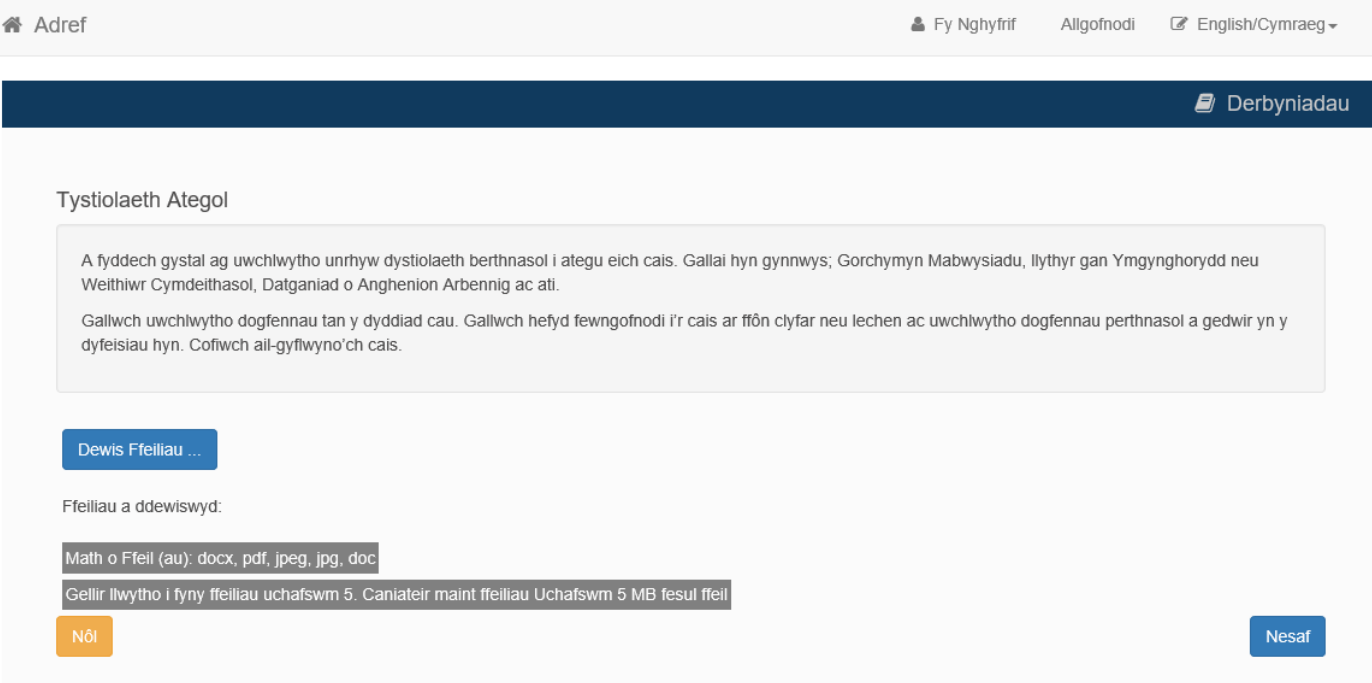

Yma gallwch uwchlwytho dogfennau cefnogol. Mae'r dudalen yn disgrifio pa fath o wybodaeth allai fod yn briodol.

Os ydych am ychwanegu dogfennau, cliciwch ar 'Dewis Ffeiliau...'

Ar eich cyfrifiadur, dewch o hyd i'r ffeiliau i uwchlwytho a chliciwch 'Nesaf'.

Gallwch anfon ffotograffau o'r dogfennau ar eich ffôn clyfar neu lechen. Sicrhewch bod unrhyw ffotograffau yn ddigon eglur i fedru darllen y testun.

Gallwch ychwanegu ffotograffau yn ddiweddarach, ond rhaid i hyn fod cyn y terfyn amser.

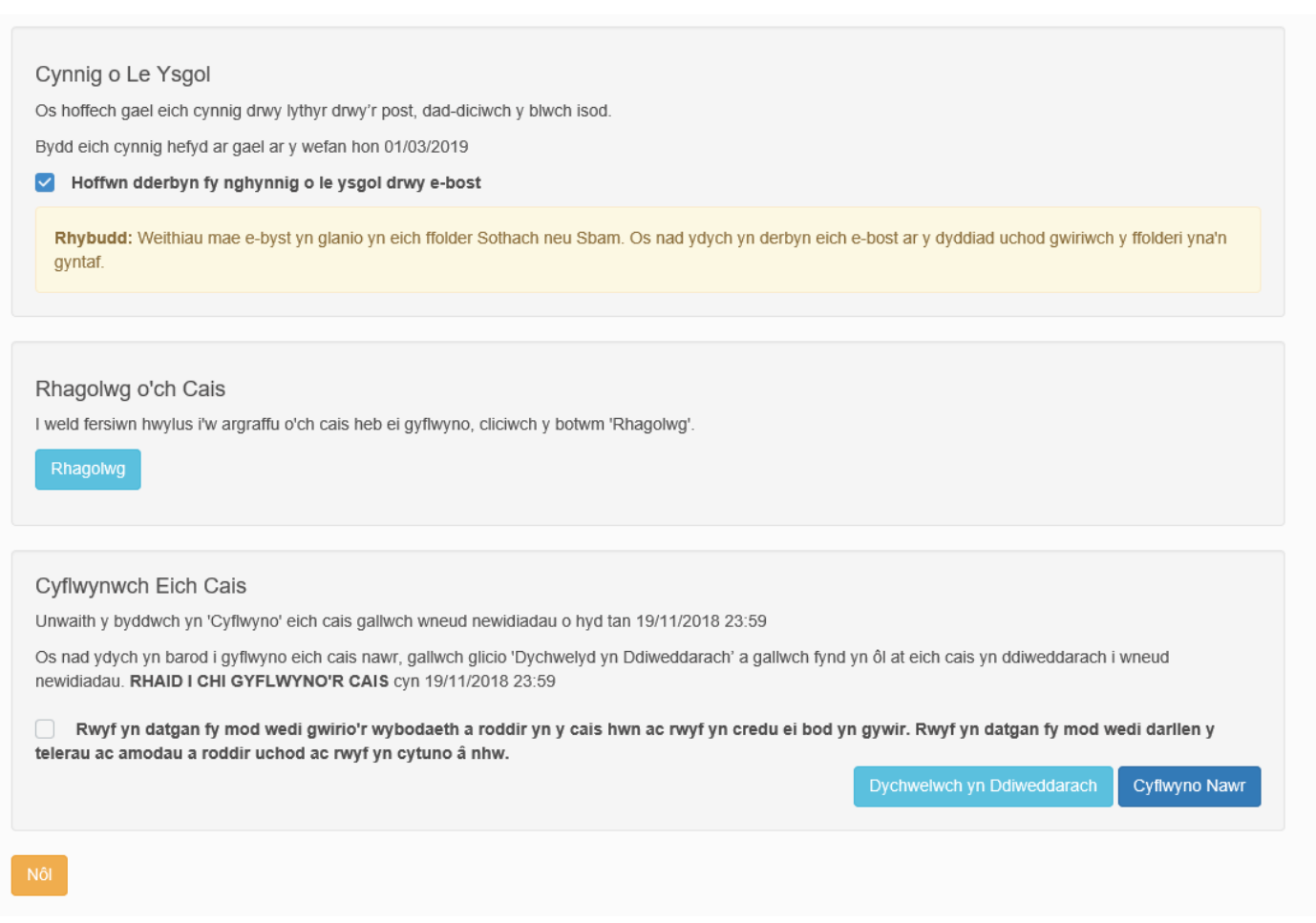

Ar y sgrin derfynol hon gallwch:

- ddewis sut fyddwn yn cysylltu â chi. Bydd canlyniad y ceisiadau i gyd ar gael ar y sgrin 'Lleoedd Ysgol' ar y Porth Dinesydd. Yn ychwanegol i hyn byddwn yn anfon e-bost atoch. Os na fyddwch yn ticio'r dewis hwn, cewch lythyr yn lle.
- cliciwch ar 'Rhagweld eich Cais' i weld crynodeb ohono ar un dudalen mewn tab newydd. Mae modd gwneud hyn hefyd ar ôl i chi wneud eich cais.

I orffen, pan fyddwch wedi darllen a deall y wybodaeth ar y dudalen hon, ticiwch y blwch olaf a chliciwch 'Anfonwch Nawr'.

Cewch e-bost yn cadarnhau.

Gallwch olygu'r cais hwn i fyny at y dyddiad cau. Ond os wnewch hynny, gwnewch yn siŵr eich bod yn dychwelyd i'r dudalen hon a'i hanfon eto.

Os oes gennych ragor o gwestiynau, ffoniwch 029 20872088